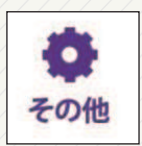

その他

#### 会員情報(修正)

会員情報入力ページを開きます。氏名以外の修正は、 加盟店もしくは事務局までお申し出ください。 (加入申込書をご記入いただいている場合は、本登 録フォームの記入の必要はございません。)

#### アプリ設定

アプリ起動時にパスワード設定することができます。

## どこでもポイント

タッチするとカメラが起動しますので、店舗等で受 け取った『どこでもポイント』QRコードをスキャン させることで、ポイント加算することができます。

#### 加盟店一覧

使えるお店一覧が表示されます。

#### プライバシーポリシー

プライバシーポリシー記載ページを開き、確認する ことができます。

#### ホームページ

京丹後エムズカード会ホームページを開きます。

#### お問合せ

お問合せページを開きます。 (ご回答にお時間をいただく場合があります。)

## 機種変更・紛失の場合

不正利用防止の為、新しい機種での登録の際は、一度 事務局(℡0772-62-0342)までご連絡をお願い致 します。ご登録の氏名等でご本人様である事が確認 できましたら、新しい機種で登録できるよう解除処 理を行います。

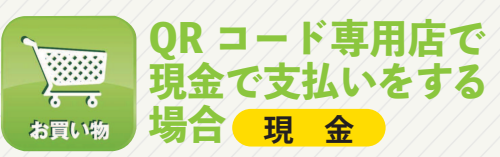

# 「現金払いで」と伝えていただき

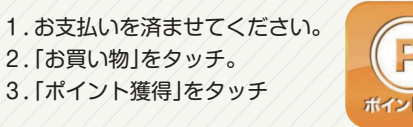

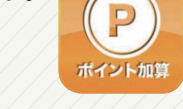

4.「金額入力画面」になりますので、支払金額を入力 して下さい。

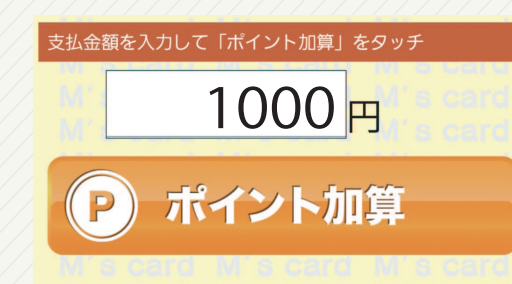

- 5. 「ポイント加算」をタッチすると、カメラが起動し ます。
- 6.ポイント加算用QRコードをカメラで読み取ると、 ポイントが加算されます。
- 7.お店で加算完了の確認を行います。 お店に画面を提示してください。

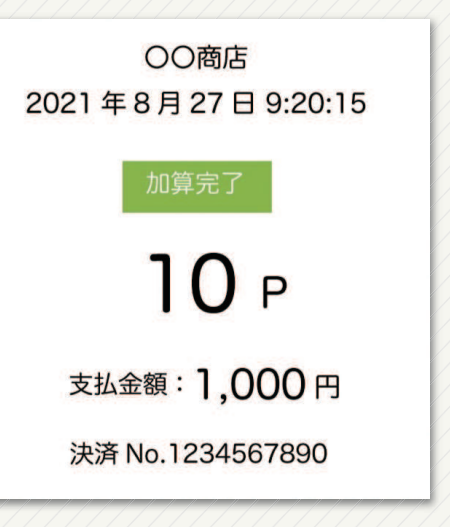

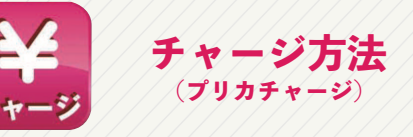

## **チャージすることで、キャッシュレスで 決済することができます**

(金額の有効期限はチャージ日より6か月です)

- 1.「チャージ」をタッチすると、店舗端末で読み込み を行うQRコードが表示されます。
- 2.店舗にて「QRコード」を提示してください。
- 3.チャージする金額を□頭で伝え、<mark>現 金)</mark>をお支 払いください。

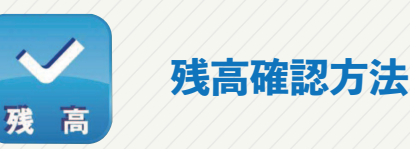

## **ポイント残高、プリカ残高、有効期限の 確認を行うことができます**

お買い物・チャージ処理後リアルタイムで反映され ます。

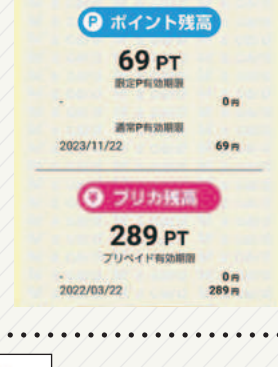

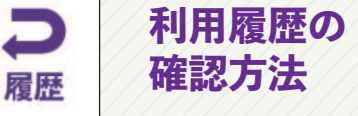

## **履歴ボタンを押すと利用一覧から、明細の 内訳を確認することができます**

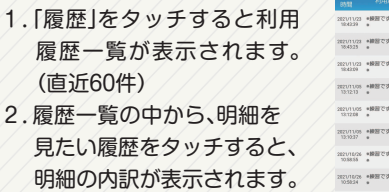

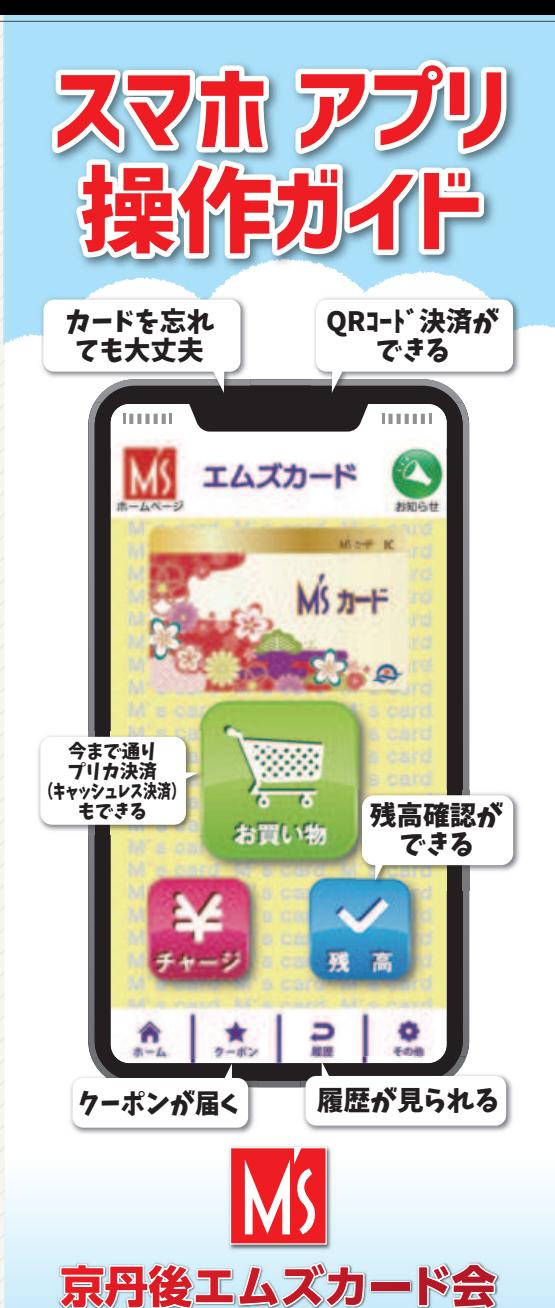

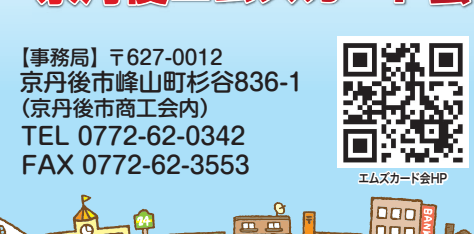

2022.01

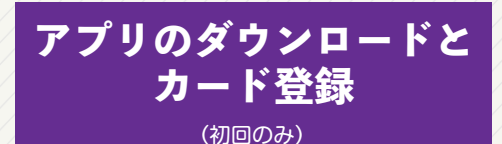

1.お客様ストアよりアプリダウンロードする。 「ホーム画面」より

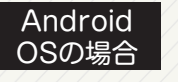

「Playストア」をタッチ。

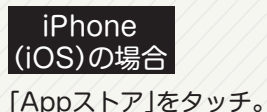

「検索」をタッチ。

iOS

Android

をタッチする。

検索ボックスにエムズカードと入力し、検索結果の 「エムズカード」の右側の「インストール」または 「入手」でアプリをインストールします。

アプリの利用には、M'sカード(ICカード)が必要 です。カードの作成は加盟店もしくは、事務局まで お申し出ください。

2.アプリを起動する

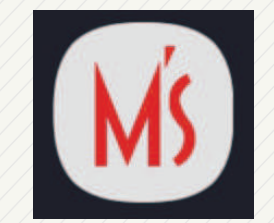

3.カード登録画面を起動します。

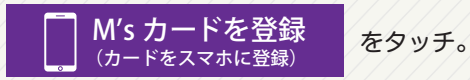

「カメラを許可する」メニューが表示されま すので、「OK」・「許可」をお願いします。

- 4.カードの読み込み
- カメラが起動しましたら、カード裏面のQR コードをスキャンさせます。
- 5.読込が成功するとカード登録ボタンが消え、 以降「お買い物」よりアプリの利用ができます。

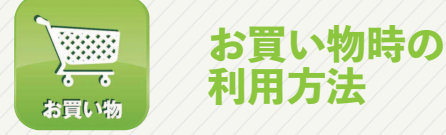

◆お店がQRコードをスキャンする場合 (ストアスキャン方式)

**現 金 ポイント プリカ** 

1.「お買い物」をタッチ。 2.スマホのQRコードを「お店」に提示します。

レジにて QR コードを提示してください 04:56

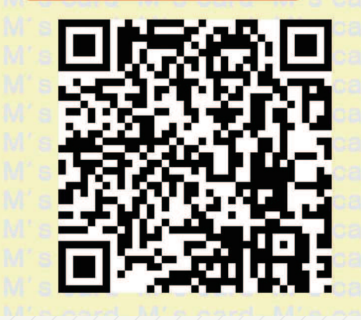

- 3.お店側が端末でQRコードを読み取ります。
- 4.お店側でポイント処理を行います。

<mark>/ ポイント (プ リ カ</mark> での支払いの場合は、事 前にその旨お伝えください。

◆お客様が店頭QRコードをスキャン する場合 (ユーザースキャン方式)

**プ リ カ ポイント**

(QR専用店で、現金でお支払いの時は、「QR専用店で 現金でお支払い」をご覧ください) (プリカ支払・ポイント支払で利用できます)

1.「お買い物」をタッチ。

2.「スキャン払い」を タッチ。

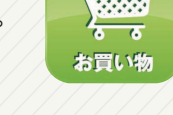

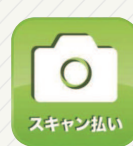

3.「金額入力画面」になりますので、「支払金額」を **/ 入力します。なお、<mark>ポイント</mark>)で支払う場合は、** 「ポイントを使用する」にいを入れます。 /(チェックを入れない場合、<mark>プリカ</mark> 支払いとな// ります)

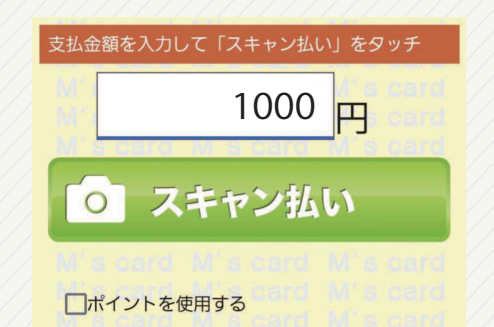

4. 金額を確認後「スキャン払い」をタッチすると カメラが起動します。※取消できません 金額は必ず確認をお願いします。

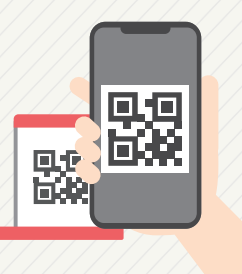

5.店頭決済用QRコードを読み取ります。

6.お店で支払完了の確認を行います。 お店に画面を提示してください。

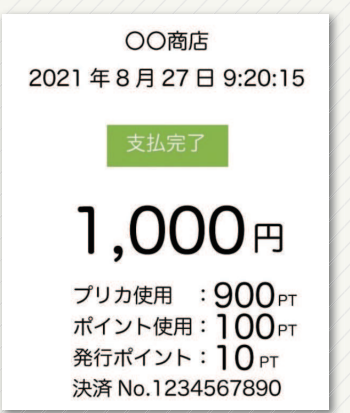

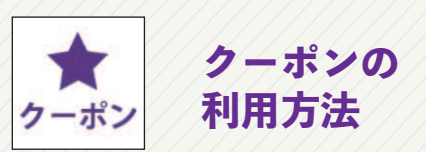

## **お店から配信されるクーポンを利用す ることができます**

1.クーポンをタッチ。

2.利用したいクーポンをタッチすると、詳細が表 示されます。内容をご確認いただき、お店に提 示してください。

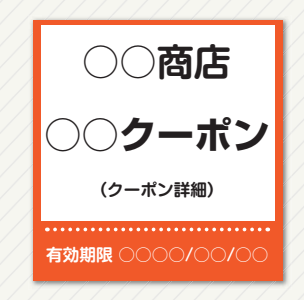

## **レジにてクーポンをご提示ください**

3.「使用済み確認」が表示されますので、「はい」で 使用済みにしてください。

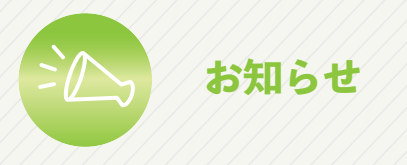

**京丹後エムズカード会事務局からの、 各種おしらせを確認できます**

1.画面右上の「お知らせ」をタッチ。 2.「お知らせ/イベント」をタッチ。

◎ お知らせ / イベント

● ポイント加盟店一覧

3.一覧より、見たいお知らせをタッチ。 4.お知らせの詳細が表示されます。